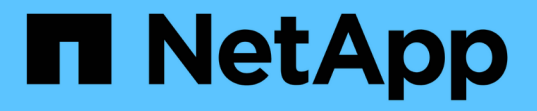

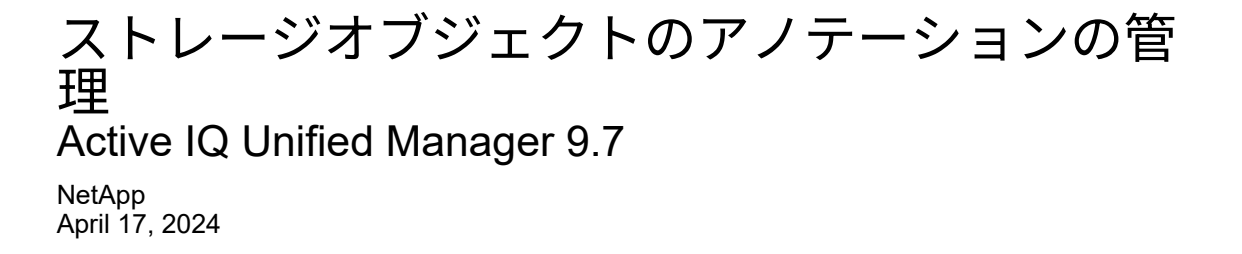

This PDF was generated from https://docs.netapp.com/ja-jp/active-iq-unified-manager-97/onlinehelp/concept-what-annotations-are.html on April 17, 2024. Always check docs.netapp.com for the latest.

# 目次

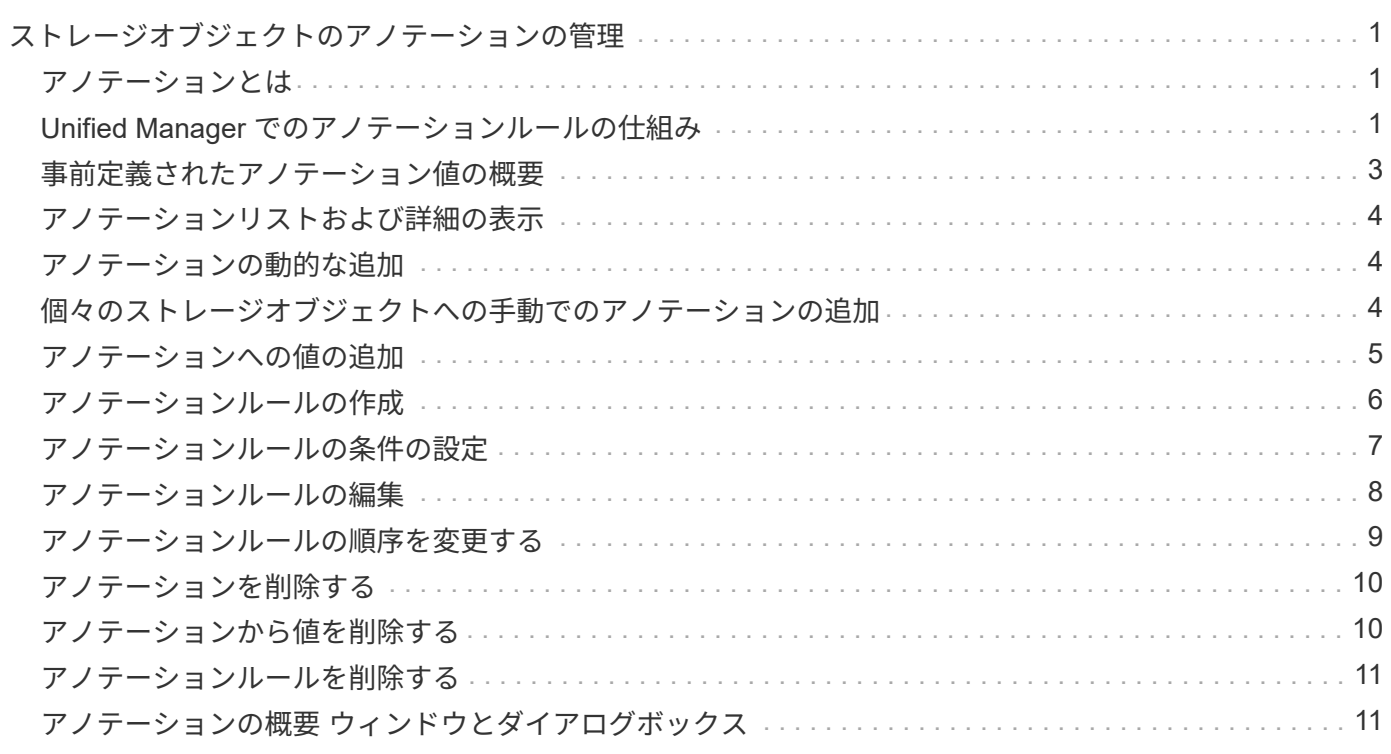

# <span id="page-2-0"></span>ストレージオブジェクトのアノテーションの管理

Unified Managerでアノテーションを作成してストレージオブジェクトをアノテートでき ます。アノテーションを使用すると、重要なリソースを簡単に特定して適切な操作を実 行できます。たとえば、重要なリソースをグループに追加してグループアクションを割 り当てたり、アノテートされたリソースのレポートを作成したりできます。

## <span id="page-2-1"></span>アノテーションとは

アノテーションは、別のテキスト文字列(値)に割り当てられたテキスト文字列(名前 )です。アノテーションの名前と値の各ペアは、アノテーションルールを使用して動的 にストレージオブジェクトに関連付けることができます。事前定義されたアノテーショ ンにストレージオブジェクトを関連付けると、そのアノテーションに関連するイベント をフィルタリングして表示できます。アノテーションは、クラスタ、ボリューム、およ び Storage Virtual Machine ( SVM ) に適用できます。

アノテーションの名前には、それぞれ複数の値を割り当てることができます。それらの名前と値の各ペアをル ールに基づいてストレージオブジェクトに関連付けることができます。

たとえば、「 "ボストン " 」と「カナダ " 」の値を持つ「 `data-ccenter" 」というアノテーションを作成でき ます。これにより、ボリューム v1 にアノテーション「 `Boston 」を「 "`ボストン "" 」の値で適用できるよう になります。「 'd atA-center' 」でアノテートされているボリューム v1 でのイベントに対してアラートが生成 されると、生成された E メールにボリュームの場所「 Boston 」が示されるため、問題の優先順位を設定して 解決することができます。

### <span id="page-2-2"></span>**Unified Manager** でのアノテーションルールの仕組み

アノテーションルールとは、ストレージオブジェクト(ボリューム、クラスタ、または Storage Virtual Machine ( SVM )) をアノテートする基準を定義したものです。アノテ ーションルールは、条件グループまたは条件のいずれかを使用して定義できます。

- アノテーションには必ずアノテーションルールを関連付ける必要があります。
- アノテーションルールにはオブジェクトタイプを関連付ける必要があります。関連付けることができるオ ブジェクトタイプは 1 つだけです。
- Unified Manager でストレージオブジェクトに対してアノテーションが追加または削除されるのは、各監 視サイクルの完了後、およびルールの作成、編集、削除、順序変更時です。
- アノテーションルールには 1 つ以上の条件グループを、各条件グループには 1 つ以上の条件を含めること ができます。
- ストレージオブジェクトには複数のアノテーションを適用できます。特定のアノテーションに対するアノ テーションルールの条件で別のアノテーションを使用して、すでにアノテートされているオブジェクトに 別のアノテーションを追加することもできます。

条件:

複数の条件グループを作成し、各条件グループに 1 つ以上の条件を含めることができます。アノテーション

のアノテーションルールに定義されたすべての条件グループを適用して、ストレージオブジェクトをアノテー トすることができます。

条件グループ内の条件は論理 AND を使用して実行されます。条件グループのすべての条件が満たされている 必要があります。条件はアノテーションルールを作成または変更すると作成され、条件グループのすべての条 件を満たすストレージオブジェクトのみが適用、選択、およびアノテートの対象となります。アノテートする ストレージオブジェクトの範囲を限定するには、条件グループで複数の条件を使用します。

次のオペランドと演算子を使用して必要な値を指定することで、ストレージオブジェクトの条件を作成できま す。

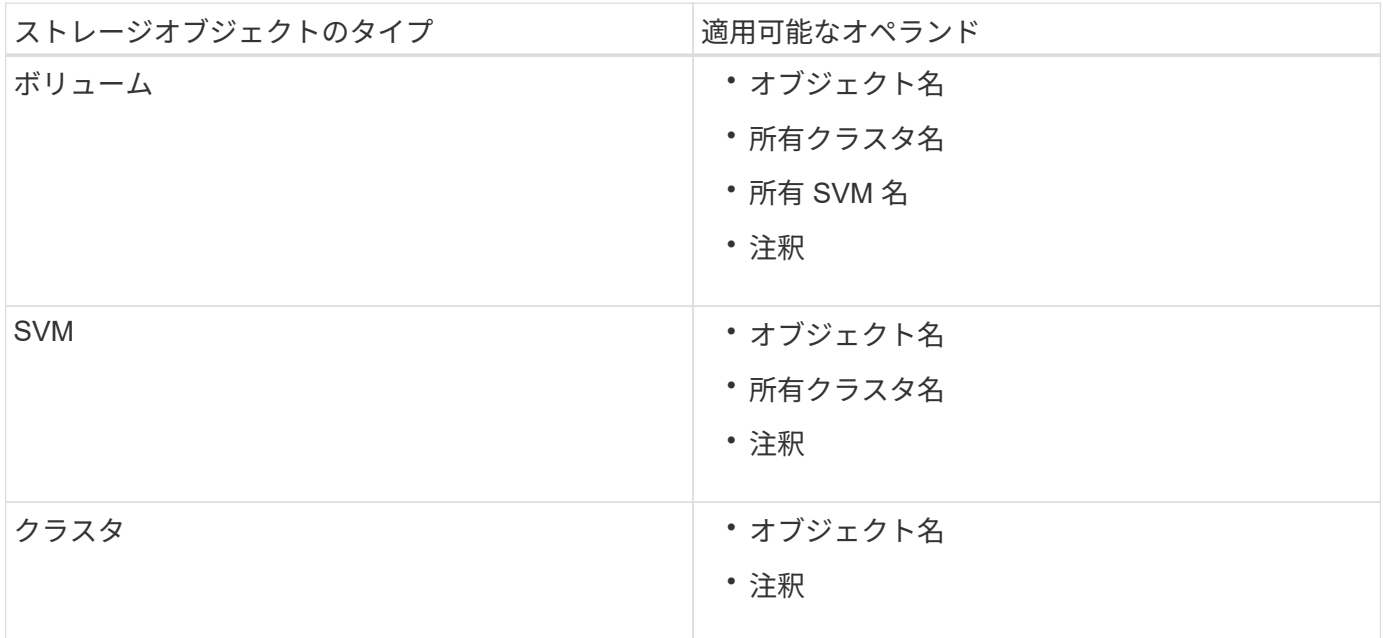

ストレージ・オブジェクトのオペランドとしてアノテーションを選択すると 'is' 演算子を使用できますそれ以 外のオペランドについては ' 演算子として Is または Contains を選択できます「 Is 」演算子を選択した場合 は、選択したオペランドの値が指定した値と完全に一致する場合に条件が評価されます。"`contains" 演算子を 選択すると、条件は次のいずれかの条件を満たすように評価されます。

- 選択したオペランドの値が指定した値と完全に一致する。
- 選択したオペランドの値に指定した値が含まれる。

#### 条件を使用したアノテーションルールの例

ボリュームに対して条件グループが 1 つ設定されたアノテーションルールで、次の 2 つの条件が定義されて いるとします。

- 名前に「 vol 」を含む
- SVM 名は「 `d ata\_svm 」です。

このアノテーションルールでは、名前に「 vol 」を含み、「 `d ata\_svm 」という名前の SVMs でホストされ ているすべてのボリュームが、選択したアノテーションとアノテーションタイプでアノテートされます。

#### 条件グループ

条件グループは論理 OR を使用して実行され、ストレージオブジェクトに適用されます。ストレージオブジェ クトがアノテートされるためには、いずれかの条件グループの要件を満たす必要があります。すべての条件グ ループの条件を満たすすべてのストレージオブジェクトがアノテートされます。条件グループを使用して、ア ノテートするストレージオブジェクトの範囲を広げることができます。

条件グループを使用したアノテーションルールの例

ボリュームに対する条件グループが 2 つ設定されたアノテーションルールで、各グループにそれぞれ次の 2 つの条件が定義されているとします。

- 条件グループ 1
	- 名前に「 vol 」を含む
	- 。SVM 名が「 d ATA SVM 」である場合、この条件グループでは、名前に「 vol 」を含み、「 d ATA\_SVM 」という名前の SVM でホストされているすべてのボリュームがアノテートされます。
- 条件グループ 2.
	- 名前に「 vol 」を含む
	- data-priority のアノテーション値は「 critical 」ですこの条件グループは ' 名前に「 vol 」を含み ' datapriority アノテーションの値「 critical 」でアノテートされているすべてのボリュームをアノテートしま す

これらの 2 つの条件グループを含むアノテーションルールをストレージオブジェクトに適用した場合、次の ストレージオブジェクトがアノテートされます。

- 名前に「 vol 」を含み、「 'd ata\_SVM' 」という名前の SVM でホストされているすべてのボリューム
- 名前に「 vol 」を含み、 data-priority アノテーションの値「 critical 」でアノテートされているすべてのボ リューム

## <span id="page-4-0"></span>事前定義されたアノテーション値の概要

- Data-priority \* は、 Mission critical 、 High 、および Low という値を持つ事前定義されたアノテーション です。これらの値を使用して、格納されているデータの優先度に基づいて、ストレージオブジェクトをア ノテートできます。事前定義されたアノテーションの値を編集または削除することはできません。
- \* データ優先度:ミッションクリティカル \*

このアノテーションは、ミッションクリティカルなデータが格納されたストレージオブジェクトに適用さ れます。たとえば、本番用アプリケーションを含むオブジェクトなどが考えられます。

• \* データ優先度:高 \*

このアノテーションは、優先度の高いデータが格納されたストレージオブジェクトに適用されます。たと えば、ビジネスアプリケーションをホストしているオブジェクトなどが考えられます。

• \* データ優先度:低 \*

このアノテーションは、優先度の低いデータが格納されたストレージオブジェクトに適用されます。たと えば、バックアップやミラーのデスティネーションなど、セカンダリストレージにあるオブジェクトなど

# <span id="page-5-0"></span>アノテーションリストおよび詳細の表示

クラスタ、ボリューム、および Storage Virtual Machine ( SVM )に動的に関連付けら れるアノテーションのリストを確認することができます。また、概要、 Created By 、 Created Date 、 Values 、 rules などの詳細も参照できます。 およびアノテーションに 関連付けられているオブジェクト。

手順

1. 左側のナビゲーションペインで、 \* Storage Management \* > \* Annotations \* をクリックします。

2. アノテーション \* タブでアノテーション名をクリックすると、関連付けられている詳細が表示されます。

# <span id="page-5-1"></span>アノテーションの動的な追加

Unified Manager でカスタムアノテーションを作成すると、クラスタ、 Storage Virtual Machine ( SVM )、およびボリュームがルールに基づいてアノテーションに動的に関 連付けられます。ルールにより、ストレージオブジェクトにアノテーションが自動的に 割り当てられます。

#### 作業を開始する前に

アプリケーション管理者またはストレージ管理者のロールが必要です。

#### 手順

- 1. 左側のナビゲーションペインで、 \* Storage Management \* > \* Annotations \* をクリックします。
- 2. [\* 注釈 \* ] ページで、 [ \* 注釈の追加 \* ] をクリックします。
- 3. [ 注釈の追加 \* ( \* Add Annotation \* ) ] ダイアログボックスで、注釈の名前と概要を入力します。
- 4. オプション:アノテーション値 \* セクションで、 \* 追加 \* をクリックしてアノテーションに値を追加しま す。
- 5. [ 保存 ( Save ) ] をクリックします。

### <span id="page-5-2"></span>個々のストレージオブジェクトへの手動でのアノテーションの 追加

アノテーションルールを使用せずに、選択したボリューム、クラスタ、 SVMs を手動で アノテートできます。単一のストレージオブジェクトまたは複数のストレージオブジェ クトをアノテートし、必要なアノテーションの名前と値のペアを指定できます。

作業を開始する前に

アプリケーション管理者またはストレージ管理者のロールが必要です。

#### 手順

1. アノテートするストレージオブジェクトに移動します。

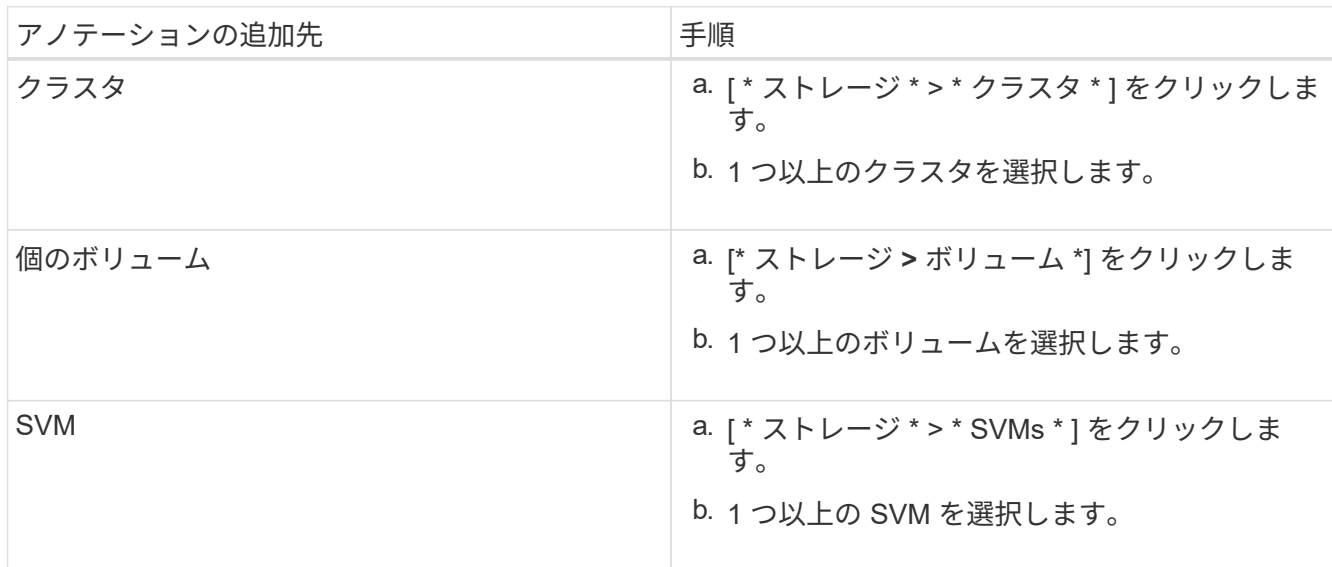

2. 「 \* 注釈を付ける \* 」をクリックして、名前と値のペアを選択します。

3. [ 適用( Apply ) ] をクリックします。

# <span id="page-6-0"></span>アノテーションへの値の追加

アノテーションに値を追加し、アノテーションの名前と値の特定のペアにストレージオ ブジェクトを関連付けることができます。アノテーションに値を追加することで、より 効率的にストレージオブジェクトを管理できるようになります。

作業を開始する前に

アプリケーション管理者またはストレージ管理者のロールが必要です。

このタスクについて

定義済みのアノテーションに値を追加することはできません。

#### 手順

- 1. 左側のナビゲーションペインで、 \* Storage Management \* > \* Annotations \* をクリックします。
- 2. [ \* 注釈 \* ( \* Annotations \* ) ] ページで、値を追加する注釈を選択し、 [ \* 値 \* ( \* Values \* ) ] セクショ ンで [ \* 追加( \* Add \* ) ] をクリックする。
- 3. アノテーション値の追加 \* ( \* Add Annotation Value \* )ダイアログボックスで、アノテーションの値を

指定します。

指定する値は、選択したアノテーションで一意である必要があります。

4. [ 追加( Add ) ] をクリックします。

# <span id="page-7-0"></span>アノテーションルールの作成

Unified Manager がボリューム、クラスタ、 Storage Virtual Machine ( SVM ) などのス トレージオブジェクトを動的にアノテートするために使用するアノテーションルールを 作成できます。

作業を開始する前に

アプリケーション管理者またはストレージ管理者のロールが必要です。

このタスクについて

監視中のストレージオブジェクトは、アノテーションルールの作成後すぐにアノテートされます。新しいオブ ジェクトは、監視サイクルの完了後にアノテートされます。

#### 手順

- 1. 左側のナビゲーションペインで、 \* Storage Management \* > \* Annotations \* をクリックします。
- 2. [\* 注釈ルール \* ( \* Annotation Rules \* ) ] タブで、 [ \* 追加( \* Add \* ) ] をクリックする
- 3. アノテーションルールの追加 \* ダイアログボックスで、アノテーションルールの名前を指定します。
- 4. [ \* ターゲットオブジェクトタイプ \* ] フィールドで、アノテーションを適用するストレージオブジェクト のタイプを選択します。
- 5. [ \* アノテーションの適用 \* ] フィールドで、使用するアノテーションとアノテーションの値を選択しま す。
- 6. [条件\*(\* Conditions \*)]セクションで、条件、条件グループ、またはその両方を作成するための適切なア クションを実行します。

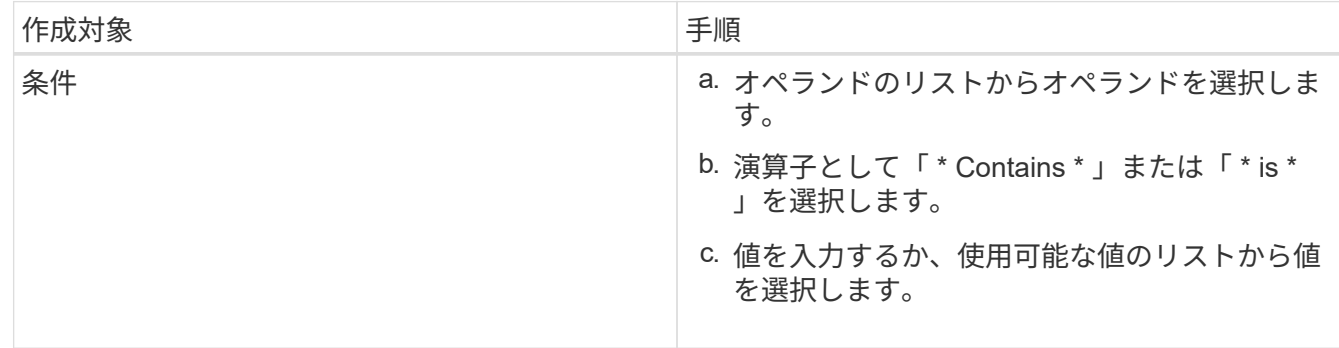

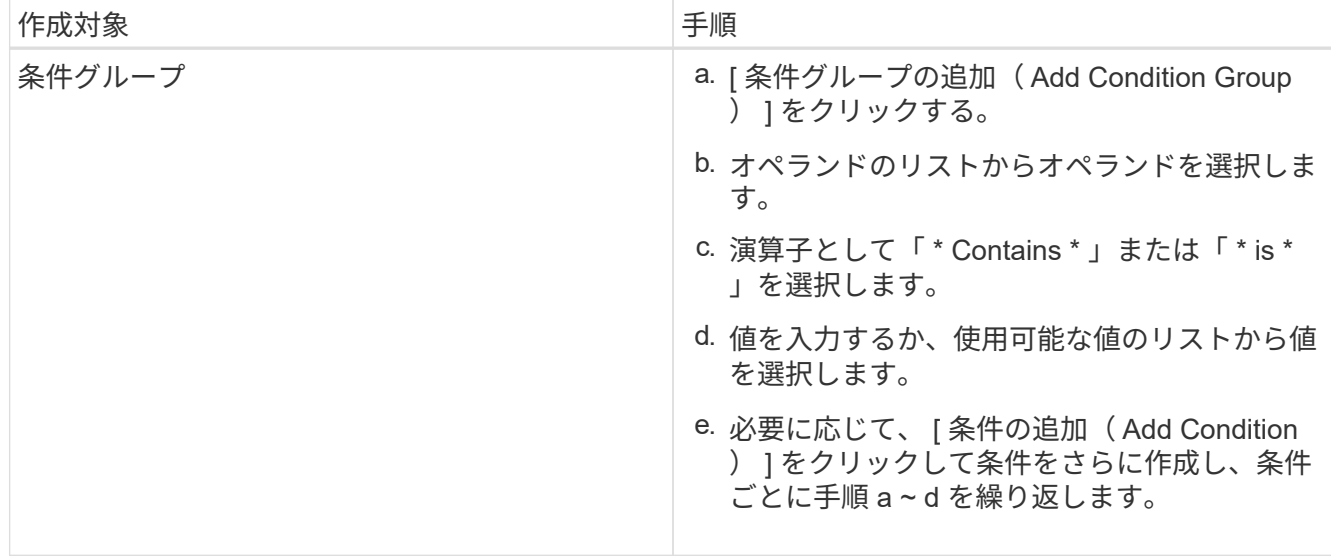

7. [ 追加( Add ) ] をクリックします。

アノテーションルールの作成例

アノテーションルールを作成し、条件の設定と条件グループの追加を行うには、アノテーションルールの追加 ダイアログで次の手順を実行します。

- 1. アノテーションルールの名前を指定します。
- 2. ターゲットオブジェクトタイプとして Storage Virtual Machine ( SVM )を選択します。
- 3. アノテーションのリストからアノテーションを選択し、値を指定します。
- 4. 条件セクションで、オペランドとして \* オブジェクト名 \* を選択します。
- 5. 演算子として \* Contains \* を選択します。
- 6. 値をと入力します svm\_data。
- 7. [ \* 条件グループの追加 \* ] をクリックします。
- 8. オペランドとして \* オブジェクト名 \* を選択します。
- 9. 演算子として \* Contains \* を選択します。
- 10. 値をと入力します vol。
- 11. [ 条件の追加( Add Condition ) ] をクリックする。
- 12. 手順 8 から 10 を繰り返し、手順 8 のオペランドとして「 \* data-priority \* 」を選択し、手順 9 の演算子と して「 \* is \* 」を、手順 10 の値として「 \* mission-critical 」を選択します。
- 13. [ 追加( Add ) ] をクリックします。

# <span id="page-8-0"></span>アノテーションルールの条件の設定

1 つ以上の条件を設定して、 Unified Manager がストレージオブジェクトに適用するア ノテーションルールを作成できます。アノテーションルールに一致するストレージオブ ジェクトに、ルールで指定した値がアノテートされます。

作業を開始する前に

アプリケーション管理者またはストレージ管理者のロールが必要です。

#### 手順

- 1. 左側のナビゲーションペインで、 \* Storage Management \* > \* Annotations \* をクリックします。
- 2. [\* 注釈ルール \* ( \* Annotation Rules \* ) ] タブで、 [ \* 追加( \* Add \* ) ] をクリックする
- 3. [ \* アノテーションルールの追加 \* ( \* Add Annotation Rule \* ) ] ダイアログボックスで、ルールの名前を 入力します。
- 4. ターゲットオブジェクトタイプリストからオブジェクトタイプを 1 つ選択し、リストからアノテーション の名前と値を選択します。
- 5. ダイアログボックスの \* 条件 \* ( \* Conditions \*) セクションで、リストからオペランドと演算子を選択 して条件値を入力するか、 \* 条件の追加 \* ( \* Add Condition \* )をクリックして新しい条件を作成しま す。
- 6. [ 保存して追加 ] をクリックします。

アノテーションルールの条件の設定例

オブジェクトタイプが SVM で、オブジェクト名に「 'vm\_data' 」が含まれている場合は、条件を考慮しま す。

[Add Annotation Rule] ダイアログボックスで次の手順を実行して、条件を設定します。

- 1. アノテーションルールの名前を入力します。
- 2. ターゲットオブジェクトタイプとして SVM を選択します。
- 3. アノテーションのリストからアノテーションと値を選択します。
- 4. [ \* 条件 \* ( \* Conditions \*) ] フィールドで、オペランドとして [ \* オブジェクト名 \* ( \* Object Name \* ) ] を選択します。
- 5. 演算子として \* Contains \* を選択します。
- 6. 値をと入力します svm\_data。
- 7. [ 追加( Add ) ] をクリックします。

## <span id="page-9-0"></span>アノテーションルールの編集

アノテーションルールを編集して条件グループおよび条件グループに含まれる条件を変 更することで、ストレージオブジェクトに対してアノテーションを追加または削除でき ます。

作業を開始する前に

アプリケーション管理者またはストレージ管理者のロールが必要です。

このタスクについて

関連するアノテーションルールを編集すると、ストレージオブジェクトへのアノテーションの関連付けが解除 されます。

#### 手順

- 1. 左側のナビゲーションペインで、 \* Storage Management \* > \* Annotations \* をクリックします。
- 2. [ \* アノテーションルール \* ] タブで、編集するアノテーションルールを選択し、 [ \* アクション \* ]、 [ \* 編 集 \* ] の順にクリックします。
- 3. アノテーションルールの編集 \* ダイアログボックスで、ルールの名前、アノテーションの名前と値、条件 グループ、および条件を必要に応じて変更します。

アノテーションルールのターゲットオブジェクトタイプは変更できません。

4. [ 保存( Save ) ] をクリックします。

# <span id="page-10-0"></span>アノテーションルールの順序を変更する

Unified Manager で、アノテーションルールをストレージオブジェクトに適用する順序を 変更することができます。アノテーションルールは、ランクに基づいてストレージオブ ジェクトに順番に適用されます。アノテーションルールには、設定した時点では最も低 いランクが割り当てられます。ただし、要件に応じてアノテーションルールのランクを 変更することができます。

#### 作業を開始する前に

アプリケーション管理者またはストレージ管理者のロールが必要です。

このタスクについて

単一の行または複数の行を選択し、ドラッグアンドドロップ操作を繰り返し行って、アノテーションルールの ランクを変更することができます。ただし ' アノテーションルールタブに再優先順位付けを表示するには ' 変 更を保存する必要があります

#### 手順

- 1. 左側のナビゲーションペインで、 \* Storage Management \* > \* Annotations \* をクリックします。
- 2. [\*注釈ルール \* ( \* Annotation Rules \* ) 1タブで、 [ \* リオーダ \* ( \* Reorder \* ) 1
- 3. アノテーションルールの順序を変更するには、 \* アノテーションルールの順序変更 \* ダイアログボックス で 1 つまたは複数の行をドラッグアンドドロップします。
- 4. [ 保存 ( Save) ] をクリックします。

順序変更を表示するには、変更を保存する必要があります。

# <span id="page-11-0"></span>アノテーションを削除する

不要になったカスタムアノテーションとその値を削除できます。

#### 作業を開始する前に

- アプリケーション管理者またはストレージ管理者のロールが必要です。
- アノテーションの値が他のアノテーションやグループルールで使用されていないことを確認する必要があ ります。

#### 手順

- 1. 左側のナビゲーションペインで、 \* Storage Management \* > \* Annotations \* をクリックします。
- 2. [ \* 注釈 \* ( \* Annotations \* ) ] タブで、削除する注釈を選択する。

選択したアノテーションの詳細が表示されます。

3. 選択したアノテーションとその値を削除するには、 \* Actions \* > \* Delete \* をクリックします。

4. 警告ダイアログボックスで、「 \* はい \* 」をクリックして削除を確認します。

### <span id="page-11-1"></span>アノテーションから値を削除する

カスタムアノテーションに関連付けられている値がアノテーションの環境でなくなった 場合は、その値を削除できます。

作業を開始する前に

- アプリケーション管理者またはストレージ管理者のロールが必要です。
- アノテーションの値がアノテーションルールやグループルールに関連付けられていないことを確認する必 要があります。

#### このタスクについて

定義済みのアノテーションから値を削除することはできません。

#### 手順

- 1. 左側のナビゲーションペインで、 \* Storage Management \* > \* Annotations \* をクリックします。
- 2. アノテーション \* タブのアノテーションリストで、値を削除するアノテーションを選択します。
- 3. [ 注釈 \* ] タブの [ 値 \* ] 領域で、削除する値を選択し、 [ \* 削除 \* ] をクリックします。
- 4. 警告 \* ( Warning \*) ダイアログボックスで、 \* はい \* ( \* Yes) をクリックします。

値が削除され、選択したアノテーションの値のリストに表示されなくなります。

# <span id="page-12-0"></span>アノテーションルールを削除する

不要になったアノテーションルールは、 Active IQ Unified Manager から削除できます。

#### 作業を開始する前に

アプリケーション管理者またはストレージ管理者のロールが必要です。

このタスクについて

アノテーションルールを削除すると、アノテーションの関連付けが解除されてストレージオブジェクトから削 除されます。

#### 手順

- 1. 左側のナビゲーションペインで、 \* Storage Management \* > \* Annotations \* をクリックします。
- 2. [ \* アノテーションルール \* ( \* Annotation Rules \* ) ] タブで、削除するアノテーションルールを選択 し、 [ \* 削除 \* ( \* Delete \* ) ] をクリックします。
- 3. [ 警告 \* ] ダイアログボックスで、 [ はい \* ] をクリックして削除を確認します。

# <span id="page-12-1"></span>アノテーションの概要 ウィンドウとダイアログボックス

管理/アノテーションページですべてのアノテーションを表示および管理できます。スト レージオブジェクトのアノテーションルールは、アノテーションルールタブで設定する こともできます。

アノテーションページ

アノテーションページでは、Unified Managerでストレージオブジェクトをアノテートす るために使用するアノテーションを作成できるほか、アノテーションを編集または削除 できます。アノテーション/値ペアを使用してストレージオブジェクトを手動でアノテー トするか、またはアノテーションルールを設定することができます。ストレージオブジ ェクトは、適用したアノテーションに基づいて動的にアノテートされます。

オペレータとしてログインすると、ページへの読み取りアクセスのみが許可されます。ストレージ管理者また はアプリケーション管理者としてログインした場合は、各タブで追加、編集、削除の各ボタンを使用できま す。

**[**注釈**]**タブ

アノテーションタブでは、Unified Managerでアノテーションを表示、作成、編集、削除できます。

• 注釈リスト

事前定義されたアノテーションとカスタムアノテーションの名前が表示されます。各アノテーションに関 連付けられているアノテーション値の数も表示されます。アノテーション名をクリックすると、アノテー ションの詳細が表示されます。

サマリ領域

選択したアノテーションについて、次の詳細が表示されます。

• \* 概要 \*

アノテーションに設定されている概要 が表示されます。

• 作成者

アノテーションを作成したユーザの名前が表示されます。

• 作成日

アノテーションが作成された日付が表示されます。

アノテーション**=**値ペア

選択したアノテーションに設定されているアノテーション/値ペアおよび関連するストレージオブジェクトの リストが表示されます。

• \* 値 \*

アノテーション/値ペアの名前が表示されます。

• 該当するクラスタ

特定のアノテーション/値ペアでアノテートされているクラスタの数が表示されます。数をクリックする と、クラスタページが開いて、特定の値に関連するクラスタのみを含むリストが表示されます。

• 該当する**Storage Virtual Machine**(**SVM**)

特定のアノテーション/値ペアでアノテートされているSVMの数が表示されます。数をクリックする と、SVMページが開いて、特定の値に関連するSVMのみを含むリストが表示されます。

• 該当するボリューム

特定のアノテーション/値ペアでアノテートされているボリュームの数が表示されます。数をクリックする と、ボリュームページが開いて、特定の値に関連するボリュームのみを含むリストが表示されます。

ルールによるオブジェクトの関連付け

選択したアノテーションのアノテーションルールおよび関連するストレージオブジェクトのリストが表示され ます。

• ランク

ストレージオブジェクトに適用されるアノテーションルールの順序が表示されます。

• ルール

アノテーションルールの名前が表示されます。

• ターゲットオブジェクトタイプ

アノテーションルールが適用されるストレージオブジェクトのタイプが表示されます。

• 関連付けられているアノテーション値

ストレージオブジェクトに適用されるアノテーション/値ペアが表示されます。

• 該当するオブジェクト

アノテーションルールに基づいてアノテートされているストレージオブジェクトの数が表示されます。

手動でのオブジェクトの関連付け

手動で設定してストレージオブジェクトに関連付けたアノテーションのリストが表示されます。

• アノテーション**=**値ペア

手動で設定したアノテーションの名前と値が表示されます。

• 該当するクラスタ

手動で設定した特定のアノテーション値でアノテートされているクラスタの数が表示されます。数をクリ ックすると、クラスタページが開いて、特定の値に関連するクラスタのみを含むリストが表示されます。

• 該当する**Storage Virtual Machine**(**SVM**)

手動で設定した特定のアノテーション値でアノテートされているSVMの数が表示されます。数をクリック すると、SVMページが開いて、特定の値に関連するSVMのみを含むリストが表示されます。

• 該当するボリューム

手動で設定した特定のアノテーション値でアノテートされているボリュームの数が表示されます。数をク リックすると、ボリュームページが開いて、特定の値に関連するボリュームのみを含むリストが表示され ます。

コマンドボタン

アプリケーション管理者またはストレージ管理者のロールが必要です。事前定義されたアノテーションに対し て、値を追加または削除することはできません。

• 注釈を追加

アノテーションの追加 (Add Annotation) ダイアログボックスを開きます。このダイアログボックスで、 新しいカスタムアノテーションを作成し、アノテーションに値を割り当てることができます。

• \* アクション \*

選択したアノテーション概要 を編集または削除できます。

• \* 編集 \* 。

アノテーションの編集ダイアログボックスが開き、アノテーション名と概要 を変更できます。

• \* 削除 \*

アノテーション値を削除できます。値を削除できるのは、どのアノテーションルールやグループルールに も関連付けられていない値のみです。

アノテーションルールタブ

アノテーションルールタブには、ストレージオブジェクトにアノテーションを適用するために作成したアノテ ーションルールが表示されます。アノテーションルールの追加、編集、削除、順序変更などのタスクを実行で きます。アノテーションルールを満たしているストレージオブジェクトの数を表示することもできます。

コマンドボタン

アプリケーション管理者またはストレージ管理者のロールが必要です。

• \* 追加 \* 。

アノテーションルールの追加ダイアログボックスが表示されます。このダイアログボックスで、ストレー ジオブジェクトのアノテーションルールを作成できます。

• \* 編集 \* 。

アノテーションルールの編集ダイアログボックスが表示されます。このダイアログボックスで、以前に設 定したアノテーションルールを再設定できます。

• \* 削除 \*

選択したアノテーションルールを削除します。

• リオーダ

ReorderAnnotationRuleタイアロクホツクスを表示します。このダイアログボックスでは、アノテーショ ンルールの順序を変更できます。

リストビュー

リストビューには、Unified Managerサーバで作成したアノテーションルールが表形式で表示されます。列の フィルタを使用して、表示するデータをカスタマイズできます。アノテーションルール(Annotation Rules)タ ブのリストビューとアノテーション(Annotation)タブの関連ルール(Associated Rules)セクションのリストビュ ーには'次のカラムがあります

- ランク
- 名前
- ターゲットオブジェクトタイプ
- 関連付けられているアノテーション値
- 該当するオブジェクト

アノテーションルール(Associated Annotation)タブの追加の列が表示され、ストレージオブジェクトに適用

されるアノテーションの名前が表示されます。

#### **AddAnnotation**タイアロクホツクス

アノテーションの追加ダイアログボックスでは、アノテーションルールを使用してクラ スタ、ボリューム、Storage Virtual Machine (SVM) に関連付けることのできるカスタ ムのアノテーションを作成できます。

- アプリケーション管理者またはストレージ管理者のロールが必要です。
	- \* アノテーション名 \*

アノテーションの名前を指定します。アノテーションの一意の名前を入力する必要があります。

• \* 概要 \*

アノテーションのわかりやすい概要 を指定します。

- アノテーションの値
	- \* 追加 \* 。

選択したアノテーションに新しい値を追加します。

• \* 削除 \*

アノテーションの選択した値を削除します。

コマンドボタン

• 保存して閉じる

新しいアノテーションを保存して、アノテーションの追加ダイアログボックスを閉じます。

• \* キャンセル \*

変更を保存せずにAdd Annotationダイアログ・ボックスを閉じます

#### **EditAnnotation**タイアロクホツクス

アノテーションの編集ダイアログボックスでは'既存のアノテーションの概要 を変更でき ます

アプリケーション管理者またはストレージ管理者のロールが必要です。

• \* アノテーション名 \*

アノテーションの名前が表示されます。このフィールドは編集できません。

#### • \* 概要 \*

アノテーションのわかりやすい概要 を指定します。アノテーションの現在の概要 を変更する場合は、こ のフィールドを編集できます。

コマンドボタン

• 保存して閉じる

アノテーションの概要 の変更内容を保存してダイアログボックスを閉じます。

• \* キャンセル \*

変更を保存せずにアノテーションの編集ダイアログボックスを閉じます。

#### **AddAnnotationRule**タイアロクホツクス

アノテーションルールの追加ダイアログボックスでは、Unified Managerでアノテーショ ンルールを作成してストレージオブジェクトに動的にアノテーションを適用できます。

アプリケーション管理者またはストレージ管理者のロールが必要です。

• \* 名前 \*

アノテーションルールの名前を指定します。

• ターゲットオブジェクトタイプ

アノテートするストレージオブジェクト(Storage Virtual Machine(SVM)、ボリューム、またはクラス タ)のタイプを指定します。

• アノテーションの適用

アノテーションおよびすべての条件を満たしている場合にストレージオブジェクトにアノテーションを適 用するために使用できる値を指定します。

• 条件

アノテーションを適用できるストレージオブジェクトを特定する条件を指定します。

コマンドボタン

• 保存して追加

作成したアノテーションルールを追加して、ダイアログボックスを閉じずに別のアノテーションルールを 追加できるようにします。

• \* 追加 \* 。

アノテーションルールを追加して、アノテーションルールの追加ダイアログボックスを閉じます。

• \* キャンセル \*

変更内容をキャンセルして[Add Annotation Rule]ダイアログボックスを閉じます。

• 条件の追加

アノテーションルールを定義する条件を追加します。

• 条件グループを追加

アノテーションルールの条件を定義する条件グループを追加します。

#### **EditAnnotationRule**タイアロクホツクス

ストレージオブジェクトに対するアノテーションを追加または削除するために作成した アノテーションルールを編集できます。

アプリケーション管理者またはストレージ管理者のロールが必要です。

• \* 名前 \*

アノテーションルールの名前が表示されます。

• ターゲットオブジェクトタイプ

アノテーションを適用するストレージオブジェクトのタイプが表示されます。オブジェクトタイプは変更 できません。

• アノテーションの適用

アノテーションおよびすべての条件を満たしたときにストレージオブジェクトにアノテーションを適用す るために使用できる値が表示されます。

• 条件

アノテーションルールの条件のリストが表示されます。ストレージオブジェクトに対するアノテーション を追加または削除する条件を編集することができます。

コマンドボタン

• \* 保存 \*

変更内容を保存してアノテーションルールの編集ダイアログボックスを閉じます。

• \* キャンセル \*

変更を保存せずにEdit Annotation Ruleダイアログ・ボックスを閉じます

#### **ReorderAnnotationRule**タイアロクホツクス

ReorderAnnotationRuleタイアロクホツクスを使用すると、ストレージオブジェクトにア ノテーションルールを適用する順序を指定できます。

コマンドボタン

アプリケーション管理者またはストレージ管理者のロールが必要です。

• \* 保存 \*

アノテーションルールに加えた変更を保存して、ReorderAnnotationRuleダイアログボックスを閉じま す。

• \* キャンセル \*

変更を保存せずにReorderAnnotationRuleダイアログボックスを閉じます。

リストビュー

• ランク

アノテーションルールがストレージオブジェクトに適用される順序が表示されます。

• \* 名前 \*

アノテーションルールの名前が表示されます。

• ターゲットオブジェクトタイプ

アノテーションルールが適用されるストレージオブジェクトのタイプが表示されます。

• 関連付けられているアノテーション

ストレージオブジェクトに適用されるアノテーションの名前が表示されます。

• 関連付けられているアノテーション値

ストレージオブジェクトのアノテーション値が表示されます。

#### **AnnotateCluster**タイアロクホツクス

Annotate Clusterダイアログボックスでは、ストレージオブジェクトに手動でアノテーシ ョンを付けることができます。単一のクラスタまたは複数のクラスタを選択し、既存の アノテーションのリストにある特定の値ペアでアノテートすることができます。

アプリケーション管理者またはストレージ管理者のロールが必要です。

• アノテーション**=**値ペア

選択したクラスタに必要なアノテーションを選択できます。

• \* 適用 \*

選択したアノテーションをクラスタに適用します。

• \* キャンセル \*

変更を保存せずにAnnotate Clusterダイアログボックスを閉じます。

**SVM**のアノテーションダイアログボックスを追加します

Annotate Storage VMダイアログボックスでは、ストレージオブジェクトに手動でアノテ ーションを付けることができます。単一のSVMまたは複数のSVMを選択し、既存のアノ テーションのリストにある特定の値ペアでアノテートすることができます。

アプリケーション管理者またはストレージ管理者のロールが必要です。

• アノテーション**=**値ペア

選択したSVMに必要なアノテーションを選択できます。

• \* 適用 \*

選択したアノテーションをSVMに適用します。

• \* キャンセル \*

変更を保存せずに、Annotate Storage VMダイアログボックスを閉じます。

#### **AnnotateVolume**タイアロクホツクス

ボリュームのアノテーションダイアログボックスでは、ストレージオブジェクトに手動 でアノテーションを付けることができます。単一のボリュームまたは複数のボリューム を選択し、既存のアノテーションのリストにある特定の値ペアでアノテートすることが できます。

アプリケーション管理者またはストレージ管理者のロールが必要です。

• アノテーション**=**値ペア

選択したボリュームに必要なアノテーションを選択できます。

• \* 適用 \*

選択したアノテーションをボリュームに適用します。

• \* キャンセル \*

変更を保存せずに、ボリュームのアノテーションダイアログボックスを閉じます。

Copyright © 2024 NetApp, Inc. All Rights Reserved. Printed in the U.S.このドキュメントは著作権によって保 護されています。著作権所有者の書面による事前承諾がある場合を除き、画像媒体、電子媒体、および写真複 写、記録媒体、テープ媒体、電子検索システムへの組み込みを含む機械媒体など、いかなる形式および方法に よる複製も禁止します。

ネットアップの著作物から派生したソフトウェアは、次に示す使用許諾条項および免責条項の対象となりま す。

このソフトウェアは、ネットアップによって「現状のまま」提供されています。ネットアップは明示的な保 証、または商品性および特定目的に対する適合性の暗示的保証を含み、かつこれに限定されないいかなる暗示 的な保証も行いません。ネットアップは、代替品または代替サービスの調達、使用不能、データ損失、利益損 失、業務中断を含み、かつこれに限定されない、このソフトウェアの使用により生じたすべての直接的損害、 間接的損害、偶発的損害、特別損害、懲罰的損害、必然的損害の発生に対して、損失の発生の可能性が通知さ れていたとしても、その発生理由、根拠とする責任論、契約の有無、厳格責任、不法行為(過失またはそうで ない場合を含む)にかかわらず、一切の責任を負いません。

ネットアップは、ここに記載されているすべての製品に対する変更を随時、予告なく行う権利を保有します。 ネットアップによる明示的な書面による合意がある場合を除き、ここに記載されている製品の使用により生じ る責任および義務に対して、ネットアップは責任を負いません。この製品の使用または購入は、ネットアップ の特許権、商標権、または他の知的所有権に基づくライセンスの供与とはみなされません。

このマニュアルに記載されている製品は、1つ以上の米国特許、その他の国の特許、および出願中の特許によ って保護されている場合があります。

権利の制限について:政府による使用、複製、開示は、DFARS 252.227-7013(2014年2月)およびFAR 5252.227-19(2007年12月)のRights in Technical Data -Noncommercial Items(技術データ - 非商用品目に関 する諸権利)条項の(b)(3)項、に規定された制限が適用されます。

本書に含まれるデータは商用製品および / または商用サービス(FAR 2.101の定義に基づく)に関係し、デー タの所有権はNetApp, Inc.にあります。本契約に基づき提供されるすべてのネットアップの技術データおよび コンピュータ ソフトウェアは、商用目的であり、私費のみで開発されたものです。米国政府は本データに対 し、非独占的かつ移転およびサブライセンス不可で、全世界を対象とする取り消し不能の制限付き使用権を有 し、本データの提供の根拠となった米国政府契約に関連し、当該契約の裏付けとする場合にのみ本データを使 用できます。前述の場合を除き、NetApp, Inc.の書面による許可を事前に得ることなく、本データを使用、開 示、転載、改変するほか、上演または展示することはできません。国防総省にかかる米国政府のデータ使用権 については、DFARS 252.227-7015(b)項(2014年2月)で定められた権利のみが認められます。

#### 商標に関する情報

NetApp、NetAppのロゴ、<http://www.netapp.com/TM>に記載されているマークは、NetApp, Inc.の商標です。そ の他の会社名と製品名は、それを所有する各社の商標である場合があります。